# **Preenchimento da ART fora de época - res. 1050 (antiga res. 394)**

A resolução 1050/2013 dispõe sobre a regularização de obras e serviços de engenharia e agronomia concluídos sem a devida Anotação de Responsabilidade Técnicae dá outras providências.

### Nesta resolução está descrita

Faça a seleção do preenchimento normal de ART.

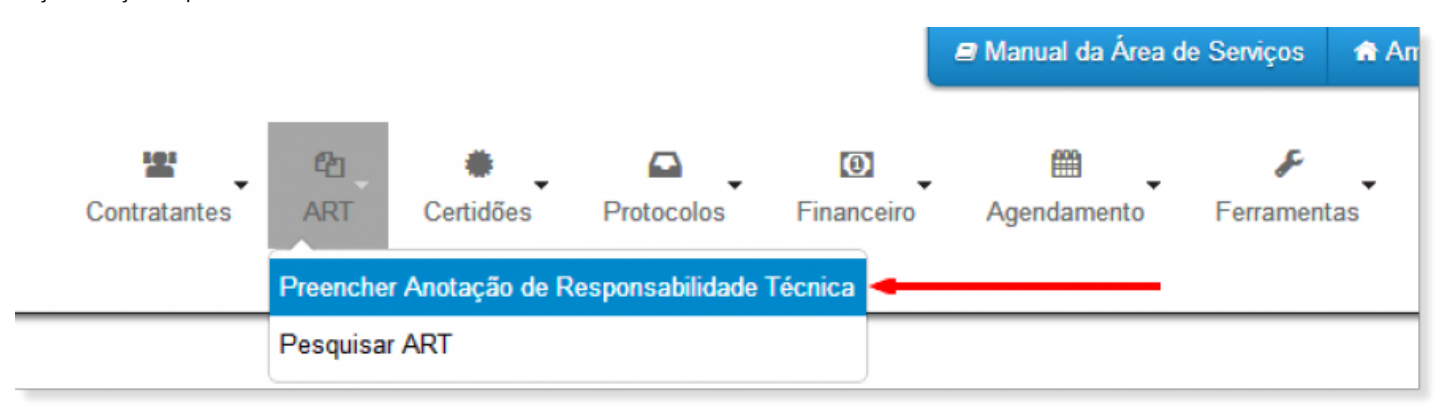

Em seguida, selecione o modelo de sua ART. OBS: Somente o modelo OBRA\SERVIÇO esta habilitado por enquanto.

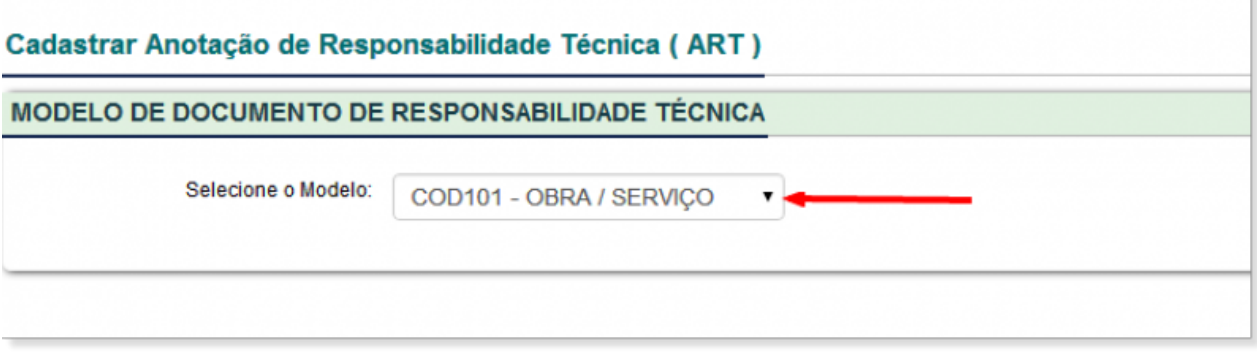

#### Inclua os dados do responsável técnico:

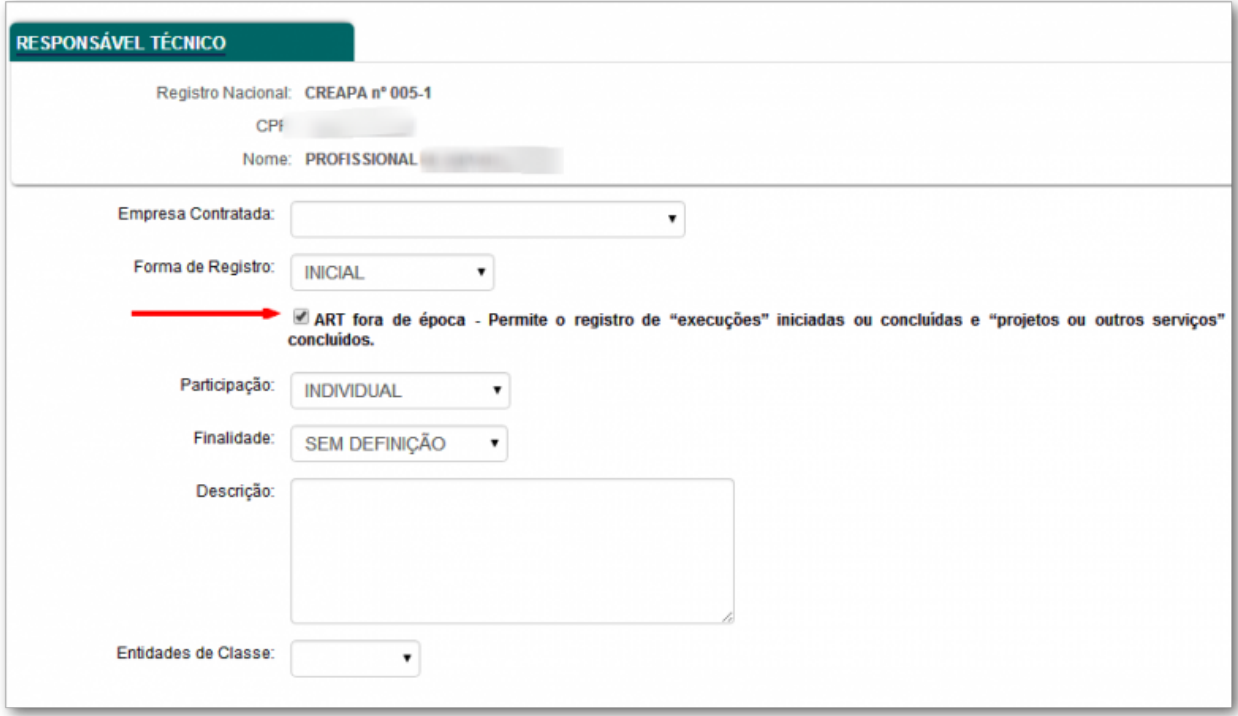

Inclua a atividade contratada, devidamente enumerada e preenchida:

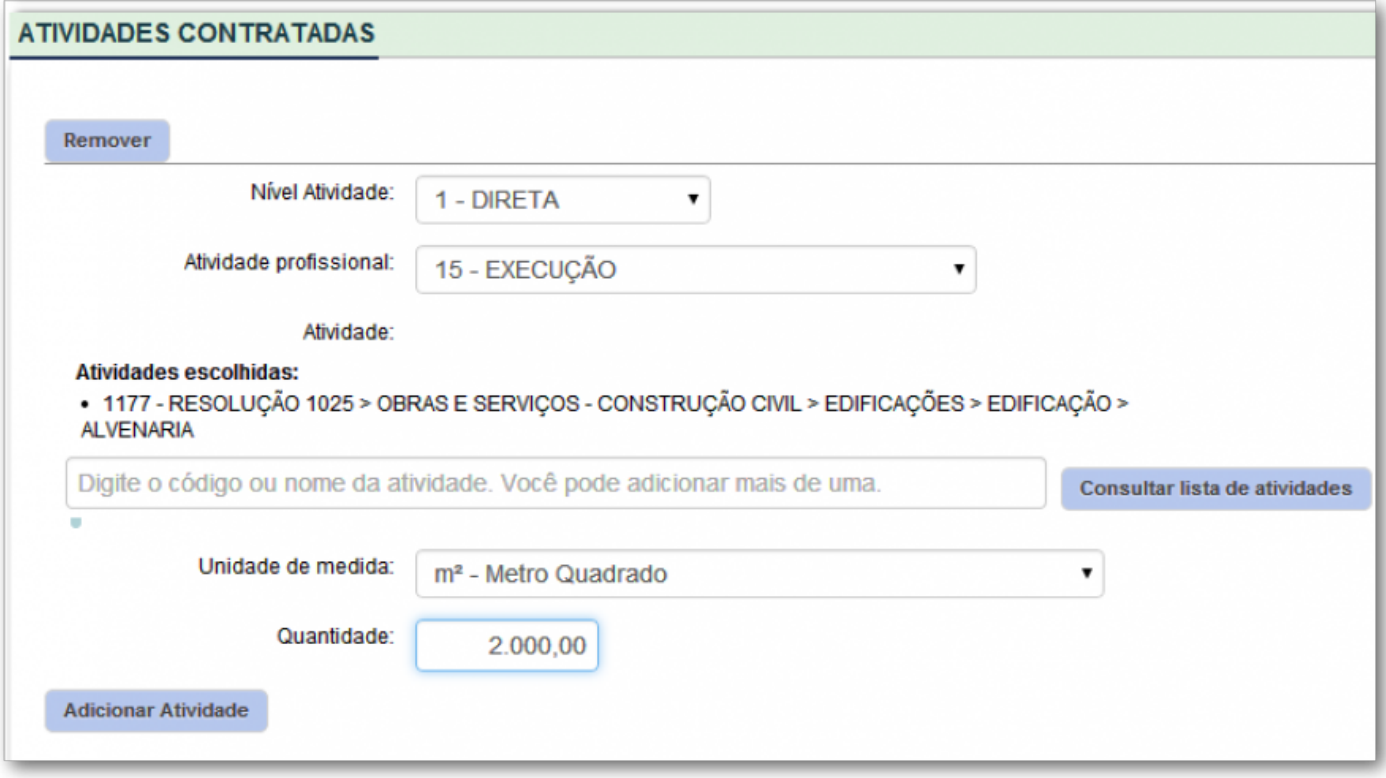

Agora é a hora de preencher as informações do seu contrato. Muita atenção para as datas pedidas. Todas devem estar corretamente preenchidas.

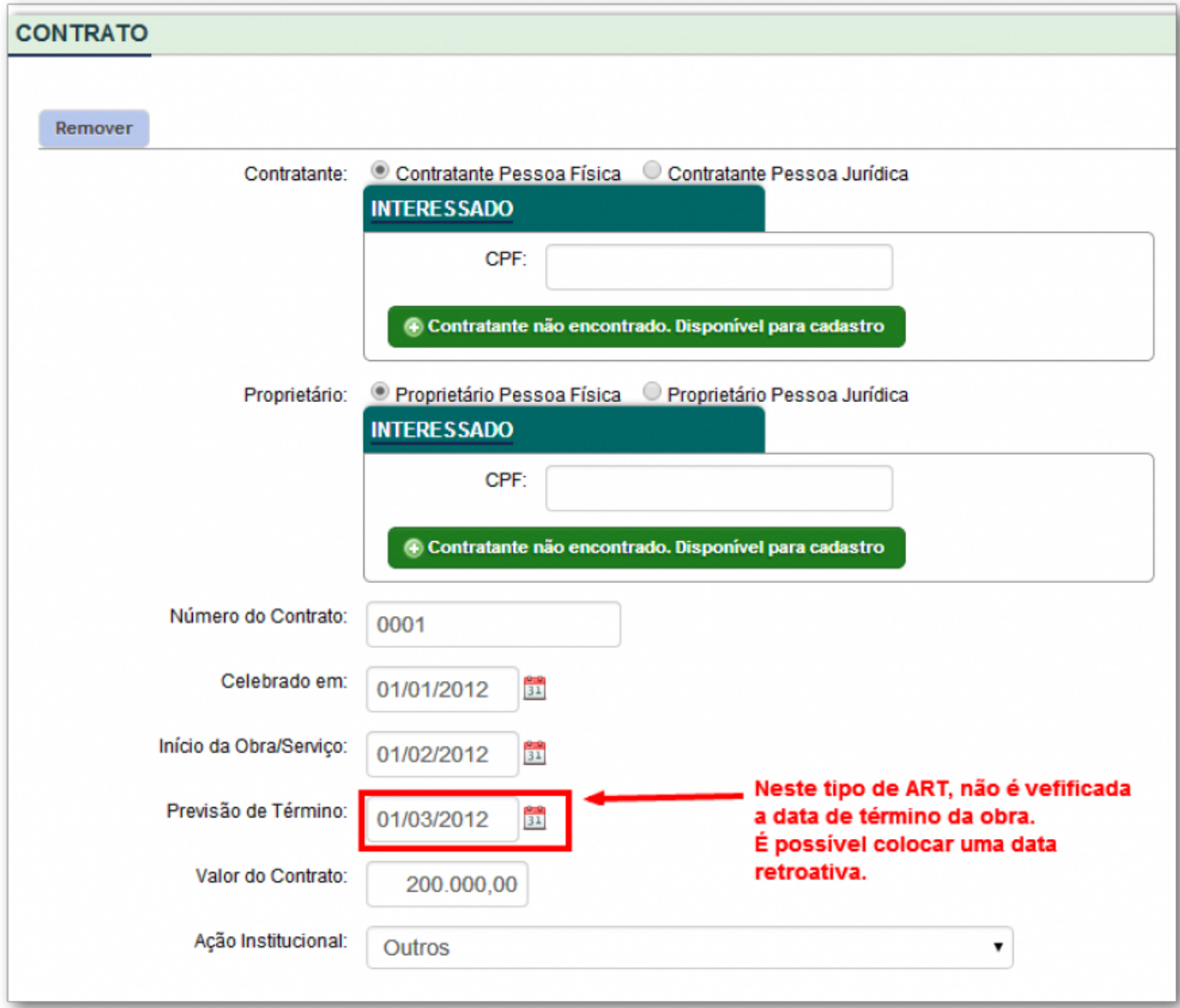

Atenção agora para o preenchimento da localidade onde a obra foi feita:

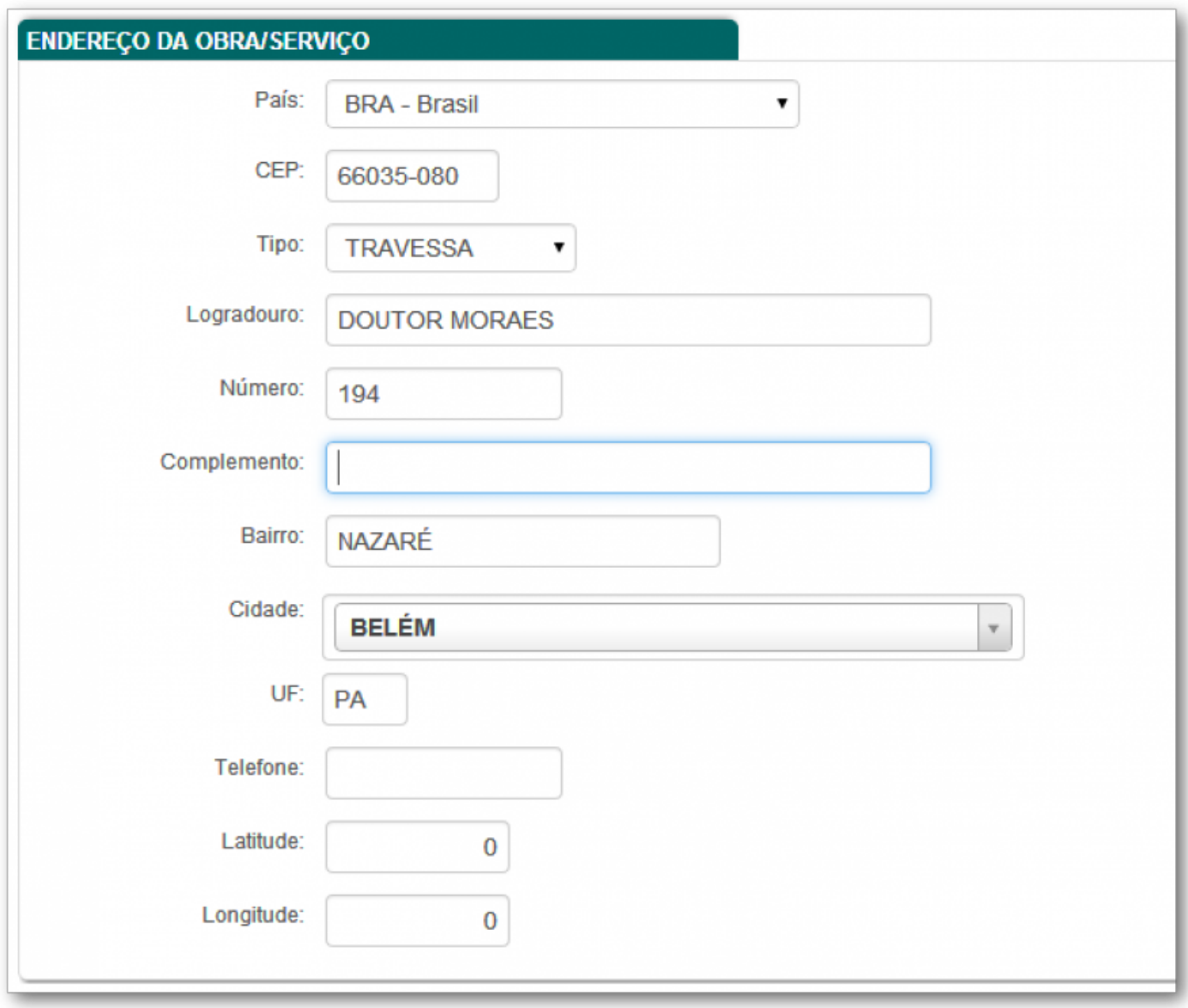

Lembrar de anexar arquivo JPEG e PNG que comprove sua participação na obra (É obrigatório):

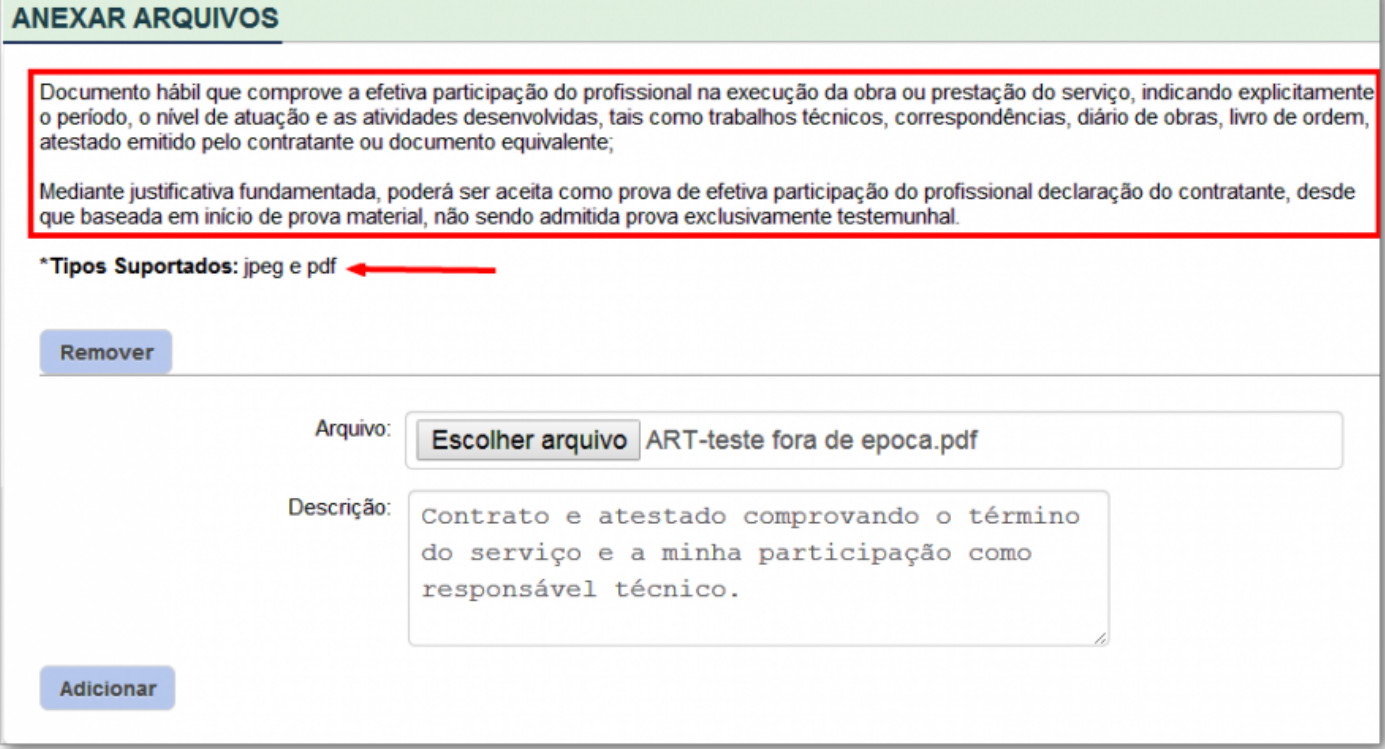

#### PEDIMOS ATENÇÃO PARA A REGULAMENTAÇÃO DEFINIDA:

#### RESOLUÇÃO Nº 1.050, DE 13 DE DEZEMBRO DE 2013.

Dispõe sobre a regularização de obras e serviços de Engenharia e Agronomia concluídos sem a devida Anotação de Responsabilidade Técnica -ART e dá outras providências

Art. 2º A regularização da obra ou servico concluído deve ser reguerida no Crea em cuia circunscrição foi desenvolvida a atividade pelo profissional que executou a obra ou prestou o servico, instruída com cópia dos seguintes documentos:

Il - documento hábil que comprove a efetiva participação do profissional na execução da obra ou prestação do serviço, indicando explicitamente o período, o nível de atuação e as atividades desenvolvidas, tais como trabalhos técnicos, correspondências, diário de obras, livro de ordem, atestado emitido pelo contratante ou documento equivalente: e

#### O procedimento de análise e aprovação deste documento terá o seguinte procedimento baseado na legislação vigente:

Para que a "ART FORA DE ÉPOCA" seja analisada pelo CREA, deve haver o pagamento de boleto correspondente à ANÁLISE DE REQUERIMENTO DE REGULARIZAÇÃO DE OBRA OU SERVIÇO CONCLUÍDO, com base no Artigo 2º, inciso III da Resolução CONFEA Nº 1.050/2013 - comprovante de pagamento do valor correspondente à análise de requerimento de regularização de obra ou serviço concluído.

Após a compensação bancária no CREA do boleto referente à análise do requerimento, o processo segue para análise e verificação de documentação anexada à solicitação, podendo o CREA solicitar outros documentos para averiguar as informações apresentadas, com base no Artigo 3º da Resolução CONFEA Nº 1.050/2013 - O requerimento de regularização da obra ou serviço será analisado para verificação da documentação apresentada, das atribuições do profissional e da atividade descrita, em função da legislação em vigor à época de sua execução, e após a verificação pelo Crea da existência de obra ou serviço concluído. Paragrafo único. Compete ao Crea, quando necessário e mediante justificativa, solicitar outros documentos para averiguar as informações apresentadas.

O passo seguinte será o encaminhamento do processo à câmara especializada competente para apreciação, com base no Artigo 3º da Resolução CONFEA Nº 1.050/2013 - Apresentado o requerimento devidamente instruído, o processo será encaminhado à câmara especializada competente para apreciação.

Após o deferimento do processo, será liberada a geração/impressão do boleto referente ao valor da ART, com base no Artigo 5° da Resolução CONFEA Nº 1.050/2013 - Deferido o requerimento, o profissional será comunicado para efetuar o registro da anotação de responsabilidade técnica mediante o recolhimento do valor da ART. (Obs: Entende-se por Registro da ART a efetivação do seu cadastro que será realizado mediante o recolhimento do valor da ART).

Após a análise dos seus documentos, você será notificado.

Visite sempre o endereço eletrônico do CREA

Atenção ao aviso seguinte, após preencher todo o seu pedido de ART. Deve então revisar todas as informações. Poderá ainda alterar a maioria delas já que sua ART estará em modo de rascunho, veja:

A Sua ART está em modo rascunho, você poderá alterar as informações até que seja emitido o boleto com taxa de expediente para a análise do processso

Caso todas as informações estejam como desejado, pedir impressão do boleto da TAXA DE EXPEDIENTE, quando fizer isso a ART não poderá mais ser alterada:

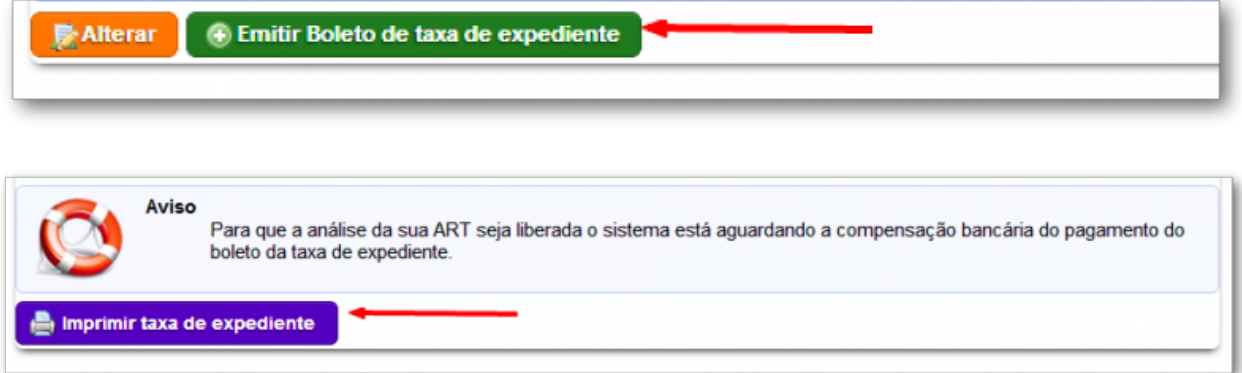

Este é o boleto (exemplo) que deve se apresentar a você, o seu deve ser similar:

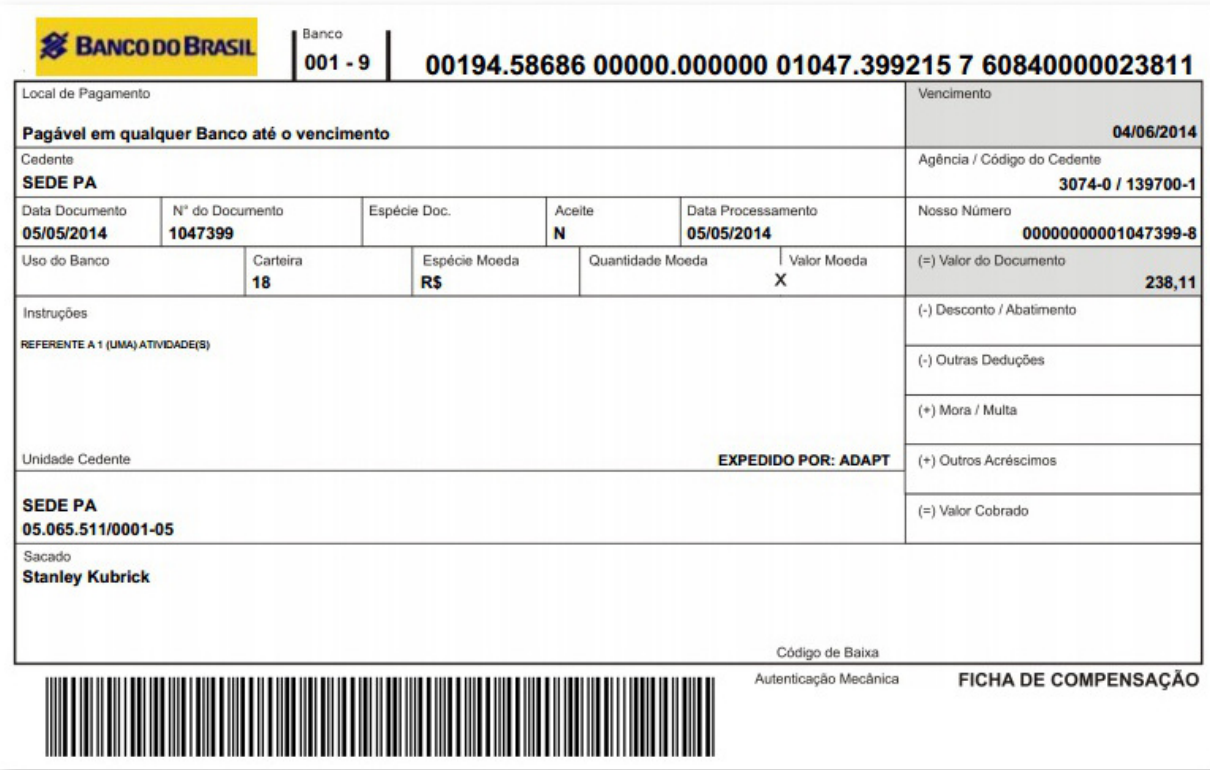

Verifique que o STATUS mudou:

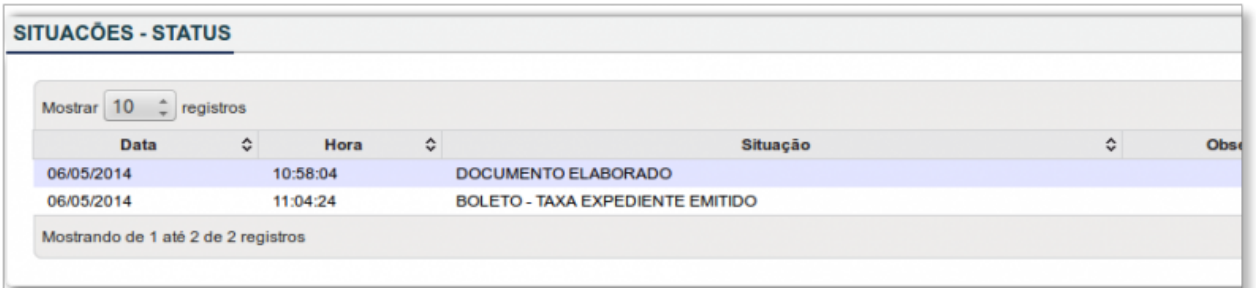

Nesta etapa, então deve-se aguardar o pagamento. O sistema vai atualizar seu STATUS (somente após o pagamento do boleto) e vai lhe mostrar:

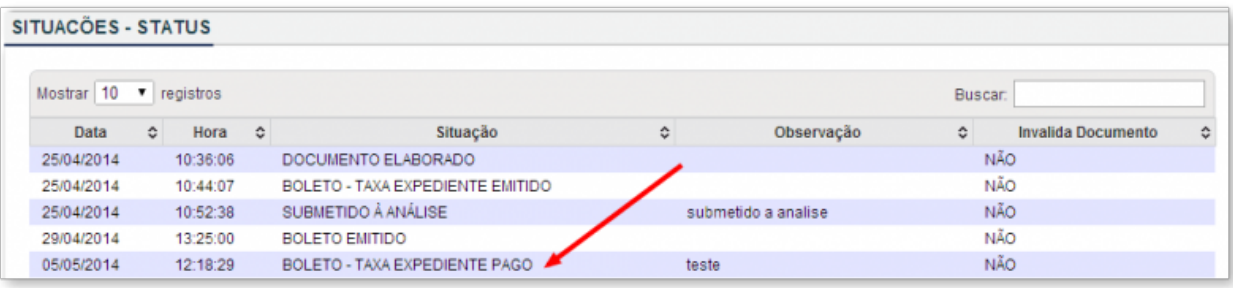

Após reconhecimento do pagamento pelo sistema, sua ART vai ficar aguardando a avaliação da comissão do CREA responsável. Constará como enviado:

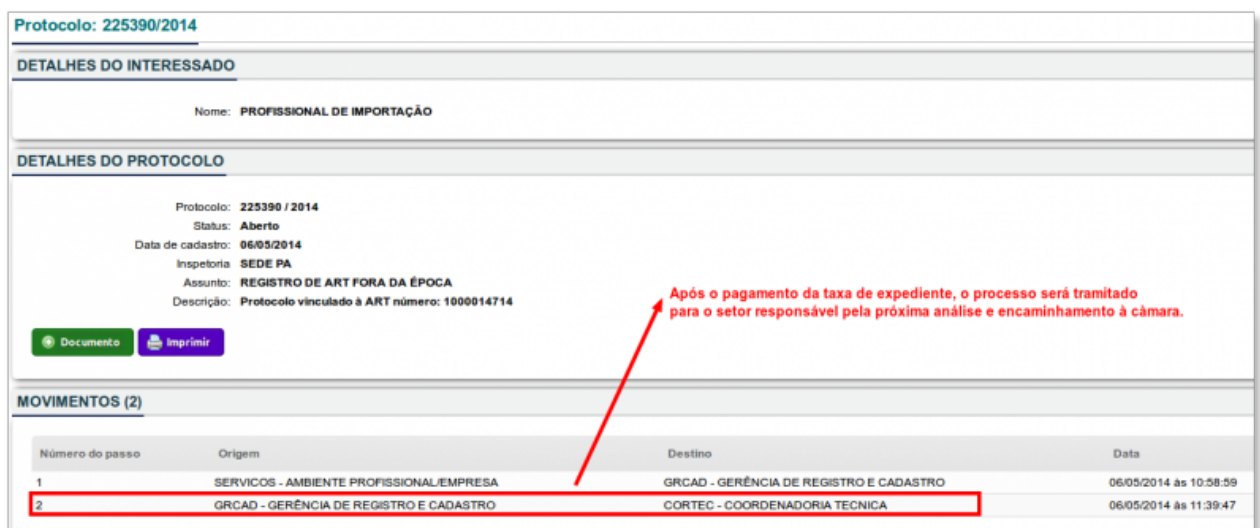

## Esta etapa terá o STATUS:

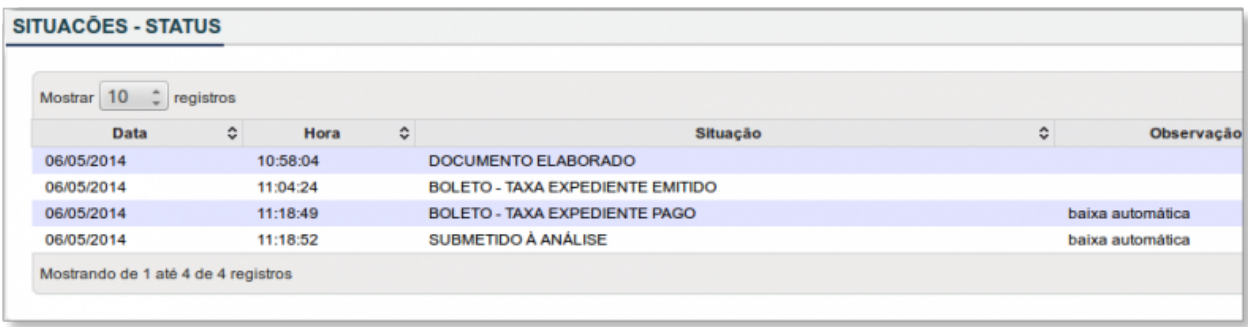

Agora, é aguardar a decisão final. Assim que sair, o sistema irá atualizar sua ART e poderá ser impressa para uso e comprovação da obra, ou arquivo.

preenchimento\_da\_art\_fora\_de\_epoca\_-\_res.\_1050\_antiga\_res.\_394.txt · Última modificação: 2014/05/08 20:02 por tecnotech